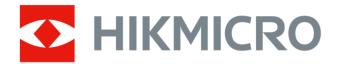

# Handheld Thermography Camera HIKMICRO SP Series

**User Manual** 

# **Legal Information**

©2022 Hangzhou Microimage Software Co., Ltd. All rights reserved.

#### **About this Manual**

The Manual includes instructions for using and managing the Product. Pictures, charts, images and all other information hereinafter are for description and explanation only. The information contained in the Manual is subject to change, without notice, due to firmware updates or other reasons. Please find the latest version of this Manual at the HIKMICRO website (http://www.hikmicrotech.com).

Please use this Manual with the guidance and assistance of professionals trained in supporting the Product.

#### **Trademarks**

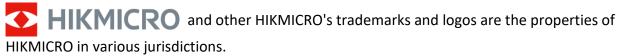

Other trademarks and logos mentioned are the properties of their respective owners.

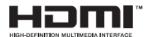

The terms HDMI and HDMI High-Definition Multimedia Interface, and the

HDMI Logo are trademarks or registered trademarks of HDMI Licensing Administrator, Inc. in the United States and other countries.

## Disclaimer

TO THE MAXIMUM EXTENT PERMITTED BY APPLICABLE LAW, THIS MANUAL AND THE PRODUCT DESCRIBED, WITH ITS HARDWARE, SOFTWARE AND FIRMWARE, ARE PROVIDED "AS IS" AND "WITH ALL FAULTS AND ERRORS". HIKMICRO MAKES NO WARRANTIES, EXPRESS OR IMPLIED, INCLUDING WITHOUT LIMITATION, MERCHANTABILITY, SATISFACTORY QUALITY, OR FITNESS FOR A PARTICULAR PURPOSE. THE USE OF THE PRODUCT BY YOU IS AT YOUR OWN RISK. IN NO EVENT WILL HIKMICRO BE LIABLE TO YOU FOR ANY SPECIAL, CONSEQUENTIAL, INCIDENTAL, OR INDIRECT DAMAGES, INCLUDING, AMONG OTHERS, DAMAGES FOR LOSS OF BUSINESS PROFITS, BUSINESS INTERRUPTION, OR LOSS OF DATA, CORRUPTION OF SYSTEMS, OR LOSS OF DOCUMENTATION, WHETHER BASED ON BREACH OF CONTRACT, TORT (INCLUDING NEGLIGENCE), PRODUCT LIABILITY, OR OTHERWISE, IN CONNECTION WITH THE USE OF THE PRODUCT, EVEN IF HIKMICRO HAS BEEN ADVISED OF THE POSSIBILITY OF SUCH DAMAGES OR LOSS.

YOU ACKNOWLEDGE THAT THE NATURE OF THE INTERNET PROVIDES FOR INHERENT SECURITY RISKS, AND HIKMICRO SHALL NOT TAKE ANY RESPONSIBILITIES FOR ABNORMAL OPERATION, PRIVACY LEAKAGE OR OTHER DAMAGES RESULTING FROM CYBER-ATTACK, HACKER ATTACK, VIRUS INFECTION, OR OTHER INTERNET SECURITY RISKS; HOWEVER, HIKMICRO WILL PROVIDE TIMELY TECHNICAL SUPPORT IF REQUIRED.

YOU AGREE TO USE THIS PRODUCT IN COMPLIANCE WITH ALL APPLICABLE LAWS, AND YOU ARE SOLELY RESPONSIBLE FOR ENSURING THAT YOUR USE CONFORMS TO THE APPLICABLE LAW.

# Handheld Thermography Camera User Manual

ESPECIALLY, YOU ARE RESPONSIBLE, FOR USING THIS PRODUCT IN A MANNER THAT DOES NOT INFRINGE ON THE RIGHTS OF THIRD PARTIES, INCLUDING WITHOUT LIMITATION, RIGHTS OF PUBLICITY, INTELLECTUAL PROPERTY RIGHTS, OR DATA PROTECTION AND OTHER PRIVACY RIGHTS. YOU SHALL NOT USE THIS PRODUCT FOR ANY PROHIBITED END-USES, INCLUDING THE DEVELOPMENT OR PRODUCTION OF WEAPONS OF MASS DESTRUCTION, THE DEVELOPMENT OR PRODUCTION OF CHEMICAL OR BIOLOGICAL WEAPONS, ANY ACTIVITIES IN THE CONTEXT RELATED TO ANY NUCLEAR EXPLOSIVE OR UNSAFE NUCLEAR FUEL-CYCLE, OR IN SUPPORT OF HUMAN RIGHTS ABUSES.

IN THE EVENT OF ANY CONFLICTS BETWEEN THIS MANUAL AND THE APPLICABLE LAW, THE LATER PREVAILS.

# **Regulatory Information**

#### **FCC Information**

Please take attention that changes or modification not expressly approved by the party responsible for compliance could void the user's authority to operate the equipment. This device complies with Part 15 of the FCC Rules. Operation is subject to the following two conditions:

- (1) This device may not cause harmful interference, and
- (2) This device must accept any interference received, including interference that may cause undesired operation.

Note: Due to the device size limit, the above statement may not be disclaimed on the device. This equipment complies with FCC radiation exposure limits set forth for an uncontrolled environment. This equipment should be installed and operated with minimum distance 20 cm between the radiator & your body.

Note: This equipment has been tested and found to comply with the limits for a Class A digital device, pursuant to part 15 of the FCC Rules. These limits are designed to provide reasonable protection against harmful interference when the equipment is operated in a commercial environment. This equipment generates, uses, and can radiate radio frequency energy and, if not installed and used in accordance with the instruction manual, may cause harmful interference to radio communications. Operation of this equipment in a residential area is likely to cause harmful interference in which case the user will be required to correct the interference at his own expense.

## **EU Conformity Statement**

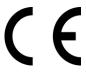

This product and - if applicable - the supplied accessories too are marked with "CE" and comply therefore with the applicable harmonized European standards listed under the Directive 2014/30/EU (EMCD), Directive 2014/35/EU (LVD), Directive 2011/65/EU (RoHS).

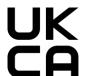

This product and - if applicable - the supplied accessories too are marked with "UKCA" and comply therefore with the following directives: Radio Equipment Regulations 2017, Electromagnetic Compatibility Regulations 2016, Electrical Equipment (Safety) Regulations 2016, the Restriction of the Use of Certain Hazardous Substances in Electrical and Electronic Equipment Regulations 2012.

#### Restrictions in the 5 GHz band:

According to Article 10 (10) of Directive 2014/53/EU, when operating in the 5150 to 5350 MHz frequency range, this device is restricted to indoor use in: Austria (AT), Belgium (BE), Bulgaria (BG), Croatia (HR), Cyprus (CY), the Czech Republic (CZ), Denmark (DK), Estonia (EE), Finland (FI), France (FR), Germany (DE), Greece (EL), Hungary (HU), Iceland (IS), Ireland (IE), Italy (IT), Latvia (LV), Liechtenstein (LI), Lithuania (LT), Luxembourg (LU), Malta (MT), Netherlands (NL), Northern Ireland (UK(NI)), Norway (NO), Poland (PL), Portugal (PT), Romania (RO), Slovakia (SK),

Slovenia (SI), Spain (ES), Sweden (SE), Switzerland (CH), and Turkey (TR).

In accordance with the Radio Equipment Regulations 2017 in the UK, the device working in the 5150 to 5350 MHz frequency range is restricted to indoor use in the United Kingdom.

## Frequency Bands and Power (for CE/UKCA)

The frequency bands and modes and transmitting power (radiated and/or conducted) nominal limits applicable to the following radio equipment are as follows:

**Wi-Fi:** 2.4 GHz (2.4 GHz to 2.4835 GHz): 20 dBm; 5 GHz (5.15 GHz to 5.25 GHz): 23 dBm; 5 GHz (5.25 GHz to 5.35 GHz): 23 dBm; 5 GHz (5.725 GHz to 5.85 GHz): 14 dBm

Bluetooth: 24 GHz (2.4 GHz to 2.4835 GHz): 20 dBm

Use the power adapter provided by a qualified manufacturer. Refer to the product specification for detailed power requirements.

Use the battery provided by a qualified manufacturer. Refer to the product specification for detailed battery requirements.

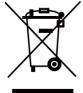

Directive 2012/19/EU (WEEE Directive): Products marked with this symbol cannot be disposed of as unsorted municipal waste in the European Union. For proper recycling, return this product to your local supplier upon the purchase of equivalent new equipment, or dispose of it at designated collection points. For more information see: www.recyclethis.info

According to the Waste Electrical and Electronic Equipment Regulations 2013: Products marked with this symbol cannot be disposed of as unsorted municipal waste in the United Kingdom. For proper recycling, return this product to your local supplier upon the purchase of equivalent new equipment, or dispose of it at designated collection points. For more information see: www.recyclethis.info.

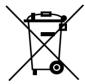

Directive 2006/66/EC and its amendment 2013/56/EU (Battery Directive): This product contains a battery that cannot be disposed of as unsorted municipal waste in the European Union. See the product documentation for specific battery information. The battery is marked with this symbol, which may include lettering to indicate cadmium (Cd), lead (Pb), or mercury (Hg). For proper recycling, return the battery to your supplier or to a designated collection point. For more information see: www.recyclethis.info.

According to the Batteries and Accumulators (Placing on the Market) Regulations 2008 and the Waste Batteries and Accumulators Regulations 2009: This product contains a battery that cannot be disposed of as unsorted municipal waste in the United Kingdom. See the product documentation for specific battery information. The battery is marked with this symbol, which may include lettering to indicate cadmium (Cd), lead (Pb), or mercury (Hg). For proper recycling, return the battery

to your supplier or to a designated collection point. For more information see: www.recyclethis.info.

Warning: Operation of this equipment in a residential environment could cause radio interference.

# **Industry Canada ICES-003 Compliance**

This device meets the CAN ICES-003 (A)/NMB-003(A) standards requirements.

This device complies with Industry Canada licence-exempt RSS standard(s). Operation is subject to the following two conditions:

- (1) this device may not cause interference, and
- (2) this device must accept any interference, including interference that may cause undesired operation of the device.

Le présent appareil est conforme aux CNR d'Industrie Canada applicables aux appareils radioexempts de licence. L'exploitation est autorisée aux deux conditions suivantes :

- (1) l'appareil ne doit pas produire de brouillage, et
- (2) l'utilisateur de l'appareil doit accepter tout brouillage radioélectrique subi, même si le brouillage est susceptible d'en compromettre le fonctionnement.

This equipment complies with IC RSS-102 radiation exposure limits set forth for an uncontrolled environment. This equipment should be installed and operated with minimum distance 20 cm between the radiator & your body.

ce matériel est conforme aux limites de dose d'exposition aux rayonnements, CNR-102 énoncée dans un autre environnement.cette eqipment devrait être installé et exploité avec distance minimale de 20 entre le radiateur et votre corps.

- (i) The device for operation in the band 5150-5250 MHz is only for indoor use to reduce the potential for harmful interference to co-channel mobile satellite systems;
- (ii) The maximum antenna gain permitted for devices in the bands 5250-5350 MHz and 5470-5725 MHz shall comply with the e.i.r.p. limit; and
- (iii) The maximum antenna gain permitted for devices in the band 5725-5825 MHz shall comply with the e.i.r.p. limits specified for point-to-point and non point-to-point operation as appropriate.
- (i)Les dispositifs fonctionnant dans la bande 5150-5250 MHz sont réservés uniquement pour une utilisation à l'intérieur afin de réduire les risques de brouillage préjudiciable aux systèmes de satellites mobiles utilisant les mêmes canaux.
- (ii) Le gain d'antenne maximal autorisé pour les appareils dans les bandes 5250-5350 MHz et 5470-5725 MHz doivent respecter le pire limiter; et
- (iii) Le gain d'antenne maximal autorisé pour les appareils dans la bande 5725-5825 MHz doivent respecter le pire limites spécifiées pour le point-à-point et l'exploitation non point à point, le cas échéant.

# KC

A급 기기: 이 기기는 업무용(A급) 전자파적합기기로써 판매자 또는 사용자는 이 점을

| 주의하시기바라며, | 가정 | 외의 | 지역에서 | 사용하는 | 것을 | 목적으로 | 합니다. |  |
|-----------|----|----|------|------|----|------|------|--|
|           |    |    |      |      |    |      |      |  |
|           |    |    |      |      |    |      |      |  |
|           |    |    |      |      |    |      |      |  |
|           |    |    |      |      |    |      |      |  |
|           |    |    |      |      |    |      |      |  |
|           |    |    |      |      |    |      |      |  |
|           |    |    |      |      |    |      |      |  |
|           |    |    |      |      |    |      |      |  |
|           |    |    |      |      |    |      |      |  |
|           |    |    |      |      |    |      |      |  |
|           |    |    |      |      |    |      |      |  |
|           |    |    |      |      |    |      |      |  |
|           |    |    |      |      |    |      |      |  |
|           |    |    |      |      |    |      |      |  |
|           |    |    |      |      |    |      |      |  |
|           |    |    |      |      |    |      |      |  |
|           |    |    |      |      |    |      |      |  |

# Handheld Thermography Camera User Manual

# Symbol Conventions

The symbols that may be found in this document are defined as follows.

| Symbol          | Description                                                                                                    |
|-----------------|----------------------------------------------------------------------------------------------------|
| <b>⚠</b> Danger | Indicates a hazardous situation which, if not avoided, will or could result in death or serious injury.                                                         |
| Caution         | Indicates a potentially hazardous situation which, if not avoided, could result in equipment damage, data loss, performance degradation, or unexpected results. |
| Note            | Provides additional information to emphasize or supplement important points of the main text.                                                                   |

# **Safety Instruction**

These instructions are intended to ensure that user can use the product correctly to avoid danger or property loss.

## **Laws and Regulations**

• Use of the product must be in strict compliance with the local electrical safety regulations.

# **Transportation**

- Keep the device in original or similar packaging while transporting it.
- Keep all wrappers after unpacking them for future use. In case of any failure occurred, you need
  to return the device to the factory with the original wrapper. Transportation without the
  original wrapper may result in damage on the device and the company shall not take any
  responsibilities.
- DO NOT drop the product or subject it to physical shock. Keep the device away from magnetic interference.

# **Power Supply**

- Please purchase the charger by yourself. Input voltage should meet the Limited Power Source (7.2 VDC, 890 mA) according to the IEC61010-1 standard. Please refer to technical specifications for detailed information.
- Make sure the plug is properly connected to the power socket.
- DO NOT connect multiple devices to one power adapter, to avoid over-heating or fire hazards caused by overload.

## **Battery**

- Improper use or replacement of the battery may result in explosion hazard. Replace with the same or equivalent type only. Dispose of used batteries in conformance with the instructions provided by the battery manufacturer.
- The built-in battery cannot be dismantled. Please contact the manufacture for repair if necessary.
- For long-term storage of the battery, make sure it is fully charged every half year to ensure the battery quality. Otherwise, damage may occur.
- DO NOT charge other battery types with the supplied charger. Confirm there is no flammable material within 2 m of the charger during charging.
- DO NOT place the battery near heating or fire source. Avoid direct sunlight.
- DO NOT swallow the battery to avoid chemical burns.
- DO NOT place the battery in the reach of children.
- When the device is powered off and the RTC battery is full, the time settings can be kept for 3 months.
- The lithium battery voltage is 7.2 V, and the battery capacity is 4800 mAh.
- The battery is certified by UL2054.

## **Maintenance**

- If the product does not work properly, please contact your dealer or the nearest service center.
   We shall not assume any responsibility for problems caused by unauthorized repair or maintenance.
- A few device components (e.g., electrolytic capacitor) require regular replacement. The average lifespan varies, so periodic checking is recommended. Contact your dealer for details.
- Wipe the device gently with a clean cloth and a small quantity of ethanol, if necessary.
- If the equipment is used in a manner not specified by the manufacturer, the protection provided by the device may be impaired.
- We recommend you send the device back for calibration once a year, and please contact the local dealer for the information on maintenance points.
- Please notice that the current limit of USB 3.0 PowerShare port may vary with the PC brand, which is likely to result in incompatibility issue. Therefore it's advised to use regular USB 3.0 or USB 2.0 port if the USB device fails to be recognized by PC via USB 3.0 PowerShare port.
- Your camera will periodically perform a self-calibration to optimize image quality and measurement accuracy. In this process the image will pause briefly and you'll hear a "click" as a shutter moves in front of the detector. The self-calibration will be more frequent during start up or in very cold or hot environments. This is a normal part of operation to ensure optimum performance for your camera.

## **Using Environment**

- Make sure the running environment meets the requirement of the device. The operating temperature shall be -20°C to 50°C (-4°F to 122°F), and the operating humidity shall be 95% or less
- This device can only be safely used in the region below 2000 meters above the sea level.
- Place the device in a dry and well-ventilated environment.
- DO NOT expose the device to high electromagnetic radiation or dusty environments.
- DO NOT aim the lens at the sun or any other bright light.
- When any laser equipment is in use, make sure that the device lens is not exposed to the laser beam, or it may burn out.
- The device is suitable for indoor and outdoor uses, but do not expose it in wet conditions.
- The level of protection is IP 54.
- The pollution degree is 2.

# **Technical Support**

The <u>https://www.hikmicrotech.com</u> portal will help you as a HIKMICRO customer to get the most out of your HIKMICRO products. The portal gives you access to our support team, software and documentation, service contacts, etc.

# **Emergency**

• If smoke, odor, or noise arises from the device, immediately turn off the power, unplug the power cable, and contact the service center.

# **Laser Light Supplement Warning**

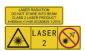

Warning: The laser radiation emitted from the device can cause eye injuries, burning of skin or inflammable substances. Prevent eyes from direct laser. Before enabling the Light Supplement function, make sure no human or inflammable substances are in front of the laser lens. The wave length is 650 nm, and the power is less than 1 Mw. The laser meets the IEC60825-1:2014 standard. Laser maintenance: It is not necessary to maintain the laser regularly. If the laser does not work, the laser assembly needs to be replaced in the factory under warranty. Keep the device power off when replacing laser assembly. Caution-Use of controls or adjustments or performance of procedures other than those specified herein may result in hazardous radiation exposure.

## **Manufacture Address**

Room 313, Unit B, Building 2, 399 Danfeng Road, Xixing Subdistrict, Binjiang District, Hangzhou, Zhejiang 310052, China Hangzhou Microimage Software Co., Ltd.

COMPLIANCE NOTICE: The thermal series products might be subject to export controls in various countries or regions, including without limitation, the United States, European Union, United Kingdom and/or other member countries of the Wassenaar Arrangement. Please consult your professional legal or compliance expert or local government authorities for any necessary export license requirements if you intend to transfer, export, re-export the thermal series products between different countries.

# **Contents**

| Chapter 1 Overview                      | 1  |
|-----------------------------------------|----|
| 1.1 Device Description                  | 1  |
| 1.2 Main Function                       | 1  |
| 1.3 Appearance                          | 2  |
| Chapter 2 Preparation                   | 7  |
| 2.1 Charge Device                       | 7  |
| 2.1.1 Charge Device via Cable Interface | 7  |
| 2.1.2 Charge Device via Charging Base   | 7  |
| 2.2 Mount Hand Strap                    | 8  |
| 2.3 Change Interchangeable Lens         | 9  |
| 2.4 Tilt Lens and Screen                | 11 |
| 2.5 Power On/Off                        | 12 |
| 2.5.1 Set Auto Power-off Duration       | 12 |
| 2.6 Operation Method                    | 12 |
| 2.7 Menu Description                    | 13 |
| Chapter 3 Display Settings              | 15 |
| 3.1 Focus                               | 15 |
| 3.1.1 Focus Lens Manually               | 15 |
| 3.1.2 Laser Assisted Focus              | 15 |
| 3.1.3 Auto Focus                        | 16 |
| 3.1.4 Continuous Autofocus              | 16 |
| 3.1.5 High Temperature Priority         | 16 |
| 3.2 Set Screen Brightness               | 17 |
| 3.3 Set Display Mode                    | 17 |
| 3.4 Set Palettes                        | 18 |
| 3.4.1 Set Alarm Mode Palettes           | 18 |
| 3.4.2 Set Focus Mode Palettes           | 19 |
| 3.5 Adjust Digital Zoom                 | 20 |
| 3.6 Display OSD Info                    | 20 |

# Handheld Thermography Camera User Manual

| Chapter 4 Temperature Measurement                   | 21             |
|-----------------------------------------------------|----------------|
| 4.1 Set Thermography Parameters                     | 21             |
| 4.1.1 Set Unit                                      | 22             |
| 4.2 Set Temperature Range                           | 22             |
| 4.3 Set Thermography Rule                           | 23             |
| 4.3.1 Set Point Rule                                | 23             |
| 4.3.2 Set Line Rule                                 | 24             |
| 4.3.3 Set Area Rule                                 | 24             |
| 4.3.4 Set Temperature Difference Rule               | 25             |
| 4.3.5 Delete Rules                                  | 26             |
| 4.4 Set Temperature Alarm                           | 26             |
| Chapter 5 Route Inspection                          | 28             |
| 5.1 Create Inspection Route and Send Task to Device | 28             |
| 5.2 Perform Route Inspection                        | 29             |
| 5.3 Upload Inspection Result and View Report        | 30             |
| Chapter 6 Picture and Video                         | 33             |
| 6.1 Capture Picture                                 | 33             |
| 6.2 Scan QR Code                                    | 34             |
| 6.3 Record Video                                    | 34             |
| 6.4 View Local Files                                | 35             |
| 6.4.1 Manage Albums                                 | 36             |
| 6.4.2 Manage Files                                  | 37             |
| 6.5 Local Analysis and Report Generation            | 39             |
| 6.6 Export Files                                    | 39             |
| Chapter 7 Distance Detection                        | 41             |
| Chapter 8 Connect Bluetooth                         | 42             |
| Chapter 9 Set LED Light                             | 43             |
| Chapter 10 Cast Screen                              | 44             |
| Chapter 11 Thermal View APP Connection              | 45             |
| 11.1 Connect via Wi-Fi                              | 45             |
| 11.2 Connect via Hotspot                            | 4 <del>6</del> |

# Handheld Thermography Camera User Manual

| Chapter 12 Position Settings              | 47 |
|-------------------------------------------|----|
| 12.1 Enable GPS                           | 47 |
| 12.2 Set Compass                          | 47 |
| Chapter 13 Maintenance                    | 49 |
| 13.1 View Device Information              | 49 |
| 13.2 Set Date and Time                    | 49 |
| 13.3 Upgrade Device                       | 49 |
| 13.4 Restore Device                       | 49 |
| 13.5 Initialize Memory Card               | 50 |
| Chapter 14 Appendix                       | 51 |
| 14.1 Common Material Emissivity Reference | 51 |
| 14.2 Device Command                       | 51 |
| 14.3 Device Communication Matrix          | 52 |
| 14.4 FAQ                                  | 52 |

# **Chapter 1 Overview**

# 1.1 Device Description

The handheld thermography camera is a device with both optical images and thermal images. It can do thermography, distance measurement, video recording, snapshot capturing, alarm, and it can connect to Wi-Fi, hotspot and Bluetooth. The built-in high-sensitivity IR detector and high-performance sensor detects the variation of temperature and measure the real-time temperature. Refer to the production specification on HIKMICRO website for detailed information. The built-in laser module detects the target distance.

The device is easy to use, and adopts ergonomic design. It is widely applied to substations, electricity prevention detection of companies, and reconnaissance survey of construction field.

## 1.2 Main Function

## **Temperature Measurement**

Device detects the real-time temperature, and display it on the screen.

# **Route Inspection**

Device can check the temperature of the check points in a predefined inspection route, and upload the results to center client for analysis.

## **Distance Measurement**

Device can detect the target distance with the laser light.

#### **Fusion**

Device can display fusion of thermal view and optical view.

# **Palette and Alarm**

Device supports multiple palettes, and you can set the palette mode according to the alarm function.

#### **Client Software Connection**

 Mobile Phone: Use HIKMICRO Viewer to see live image, capture, and recording, etc. on your phone.

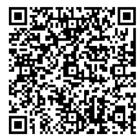

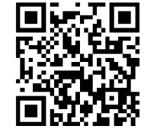

**HIKMICRO** Viewer Android

**HIKMICRO Viewer iOS** 

• PC: Use HIKMICRO Analyzer (https://www.hikmicrotech.com) to see live image, capture, recording, and receive alarm message, etc. on your PC.

# **Bluetooth**

Device can be connected to headset via Bluetooth, and you can hear the voice in the recording or capture.

# **1.3** Appearance

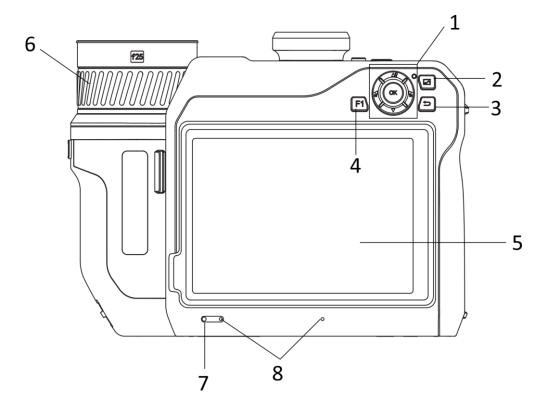

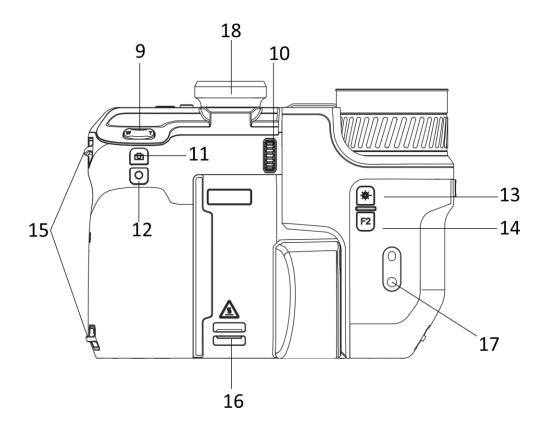

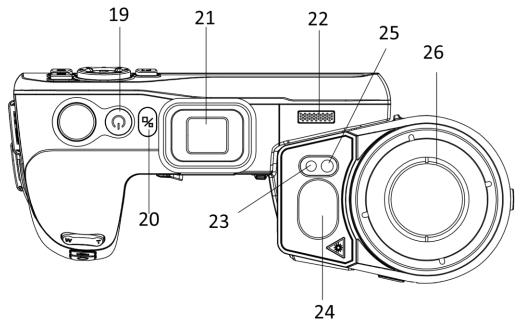

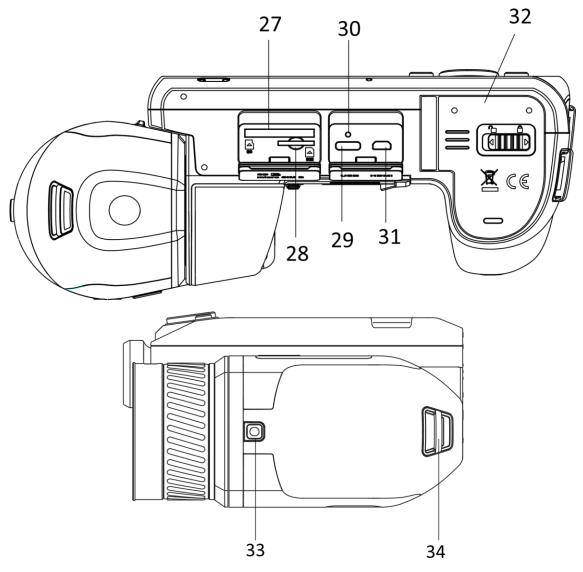

Figure 1-1 Appearance

Table 1-1 Button and Interface Description

| No. | Description       | Function                                                                                  |
|-----|-------------------|-------------------------------------------------------------------------------------------|
| 1   |                   | Menu Mode:                                                                                |
|     | Navigation Button | $lacktriangle$ Press $\Delta m{Q}$ , $\nabla$ , $\Box$ , and $\Box$ to select parameters. |
|     |                   | Press OK to confirm.                                                                      |
|     |                   | Non-Menu Mode:                                                                            |
|     |                   | <ul> <li>Press △♀ to turn on/off the LED light supplement.</li> </ul>                     |
|     |                   | ● Press and to adjust focus.                                                              |
| 2   | File Button       | Press to enter albums.                                                                    |
| 3   | Back Button       | Exit the menu or return to previous menu.                                                 |

# Handheld Thermography Camera User Manual

| No.     | Description                    | Function                                                          |
|---------|--------------------------------|-------------------------------------------------------------------|
| 4 & 14  | Function Button                | Press to use the custom function.                                 |
| _       | Tayloh Canada                  | Show the live view interface.                                     |
| 5       | Touch Screen                   | ● Touch-screen operation.                                         |
| 6       | Focus Ring                     | Adjust focus to find clear targets.                               |
| 7       | Light Sensor                   | Sense the ambient brightness.                                     |
| 8       | Microphone                     | Used to add voice note.                                           |
| 9       | Zoom Botton                    | Press T to zoom in, and press W to zoom out.                      |
| 10      | Diopter Adjustment<br>Wheel    | Adjust the dioptric correction for the viewfinder.                |
| 11      | Continuo Button                | Press: capture snapshots/stop recording                           |
| 11      | Capture Button                 | Hold: start recording                                             |
| 12      | Focus Button                   | Press to start focus.                                             |
|         | Laser Button                   | Press: measure the distance with laser once                       |
| 13      |                                | Hold: measure the distance with laser continuously                |
| 15      | Hand Strap Attachment<br>Point | Mount the hand strap.                                             |
| 16 & 34 | Neck Strap Attachment<br>Point | Mount the neck strap.                                             |
| 17      | Tripod Mount                   | Mount the tripod.                                                 |
| 18      | Viewfinder                     | View live view through the viewfinder. See Display Switch Button. |
| 40      | B B II                         | Press: standby mode/wake up device                                |
| 19      | Power Button                   | Hold: power on/off                                                |
| 20      | Display Switch Button          | Switch the LCD and the Viewfinder.                                |
| 21      | Eyepiece Plug                  | Protect the eyepiece.                                             |
| 22      | Loudspeaker                    | Play voice note and voice alarm.                                  |
| 23      | Optical Lens                   | View the optical image.                                           |
| 24      | Laser Distance Meter           | Measure the distance with laser.                                  |
| 25      | Supplement Light               | Increase ambient brightness in dark environment.                  |
| 26      | Thermal Lens                   | View the thermal image.                                           |

# Handheld Thermography Camera User Manual

| No. | Description                | Function                                                                                                    |
|-----|----------------------------|----------------------------------------------------------------------------------------------------|
| 27  | Memory Card Slot           | Insert the memory card in it.                                                                                        |
| 28  | SIM Card Slot              | Not Available.                                                                                                    |
| 29  | Data Exchange<br>Interface | Charge the device or export files with supplied cable.                                                               |
| 30  |                            | Indicate the charging status of the device.                                                                          |
|     | Indicator                  | Solid red: charging normally                                                                                         |
|     |                            | Flashing red: charging exception                                                                                     |
|     |                            | Solid green: fully charged                                                                                           |
| 31  | Micro HDMI Interface       | Connect the device with HDMI cable. A cable converter (HDMI Type D to HDMI Type A) is included in the carrying case. |
| 32  | Battery Compartment        | Install the battery in it.                                                                                           |
| 33  | Lens Release Button        | Unlock the interchangeable lens.                                                                                     |

# **!**Caution

The laser radiation emitted from the device can cause eye injuries, burning of skin or inflammable substances. Before enabling the light supplement function, make sure no human or inflammable substances are in front of the laser lens.

# **Chapter 2 Preparation**

# 2.1 Charge Device

# 2.1.1 Charge Device via Cable Interface

#### **Before You Start**

Please make sure the battery is installed before charging.

## **Steps**

- 1. Lift the cover of cable interface.
- 2. Plug in the cable, and connect the power supply to charge the battery.

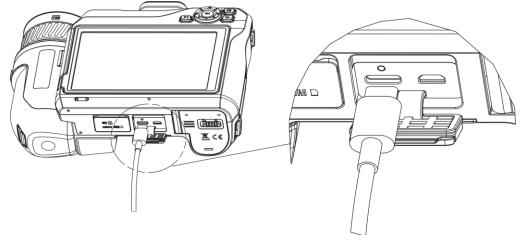

Figure 2-1 Charge the Battery via Type-C Cable

# 2.1.2 Charge Device via Charging Base

## Steps

Ti Note

Please charge the device with the cable and power adapter supplied by the manufacturer (or according to the input voltage from the specifications).

- 1. Put one or two batteries in the charging base.
- 2. Connect the supplied charging base to the power supply. The indicator in the middle is green if it works properly.

- 3. The left and right indicators show the charging status of the batteries.
  - Solid red: charging normally.
  - Solid green: fully charged.
- 4. Draw the battery from the charging base, and disconnect charging base from the power supply.

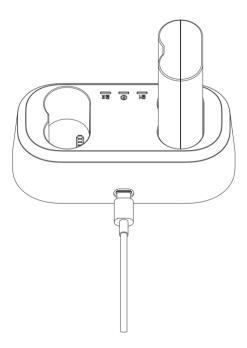

Figure 2-2 Charge the Battery via Charging Base

# 2.2 Mount Hand Strap

## Steps

1. Thread the hand strap through the hand strap clutch.

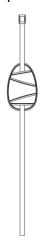

Figure 2-3 Thread the Hand Strap

2. Insert one end of the hand strap through the two hand strap attachment points

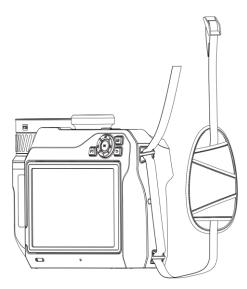

Figure 2-4 Thread the Hand Strap Through Attachment Points

3. Thread hand strap through the hand strap buckle, and fasten the hand strap.

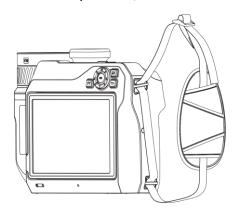

Figure 2-5 Fasten the Hand Strap

4. Adjust the tightness of the hand strap as needed.

# 2.3 Change Interchangeable Lens

An interchangeable lens is a thermal lens that can be mounted to the device for obtaining different FOVs, scene scopes, and temperature measurement ranges.

## **Before You Start**

- Purchase a suitable interchange lens recommended by the device manufacturer.
- The device pops up a window to show the lens information or the calibration program when detecting a mounted lens.

#### **Steps**

1. Press the lens release button and turn the interchangeable lens anticlockwise until it stops.

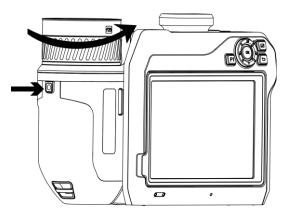

Figure 2-6 Release the Lens

2. Remove the interchangeable lens carefully.

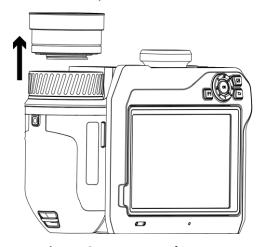

Figure 2-7 Remove the Lens

3. Align the two white index marks on the device and the lens.

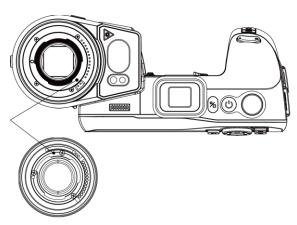

Figure 2-8 Align the White Index Marks

4. Push the lens into position.

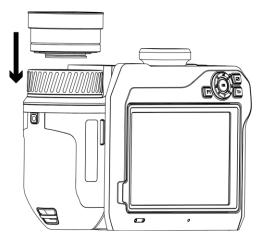

Figure 2-9 Mount the Lens

5. Rotate the lens clockwise to fix it. The lens makes a click when it locks in place.

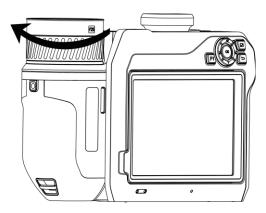

Figure 2-10 Fix the Lens

# **i**Note

- Dust on the detector may cause blemishes in the image. If you can find the dust on the
  detector, use pressurized air from a compressed air canister to blow it off; but If you cannot
  find the dust, we recommend you contact your dealer or the nearest service center for
  cleaning.
- A prompt pops up on the interface if the lens is not calibrated to the camera. Please contact the dealer or the nearest service center for lens calibration, or the temperature measurement accuracy is affected.

# 2.4 Tilt Lens and Screen

You can tilt the lens and screen for different observation angles, as shown in Figure 2-11.

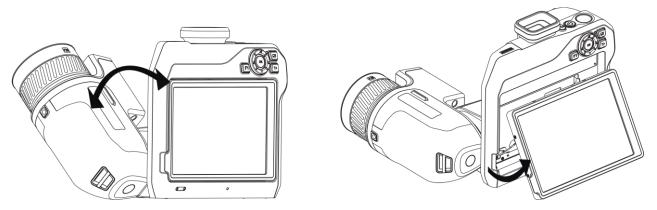

Figure 2-11 Tilt Lens and Screen

# 2.5 Power On/Off

## **Power On**

Remove the lens cover, and hold of for over three seconds to turn on the device. You can observe the target when the interface of the device is stable.

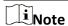

It may take at least 30 s until the device is ready for using when you power on it.

## **Power Off**

When the device is turned on, hold  $\bigcirc$  for three seconds to power off the device.

# 2.5.1 Set Auto Power-off Duration

Go to **Local Settings**  $\rightarrow$  **Device Settings**  $\rightarrow$  **Auto Off** to set the automatic shutdown time for device as required.

# 2.6 Operation Method

The device supports both touch-screen control and button control.

## **Touch-Screen Control**

Tap the screen to set parameters and configurations.

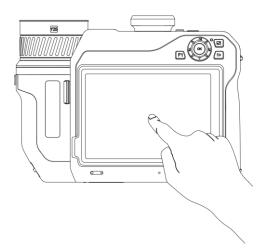

Figure 2-12 Touch-screen Control

## **Button Control**

Press the navigation buttons to set parameters and configurations.

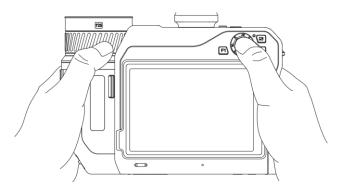

Figure 2-13 Button Control

- In menu mode, press △♀, ▽, ≦, and □ to select parameters.
  Press OK to confirm.

# 2.7 Menu Description

In the observation interface, tap the screen to show the menu bar, and swipe down to call the swipe-down menu.

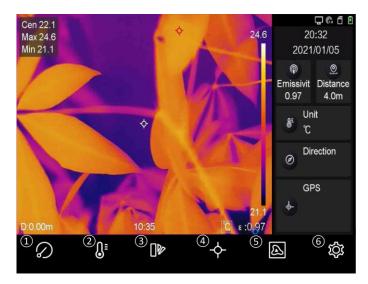

Figure 2-14 Main Menu

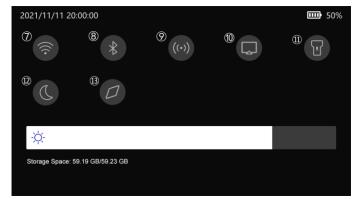

Figure 2-15 Swipe-Down Menu

- Shutter
- 2 Temperature Range
- 3 Palettes
- 4 Thermography
- (5) Image Mode
- 6 Settings
- 7 Wi-Fi
- 8 Bluetooth
- 9 Hotspot
- (10) Screen Cast
- (11) Flashlight
- 12 Dark/Bright Mode
- (13) Compass

# **Chapter 3 Display Settings**

# 3.1 Focus

Adjust the lens focal length properly before you set any other configurations, or it may affect the image display and temperature accuracy.

# 3.1.1 Focus Lens Manually

## **Steps**

- 1. Power on the device.
- 2. Aim the device lens to the appropriate scene.
- 3. Adjust the focus ring clockwise or anticlockwise until the target is clear. See Figure 3-1.

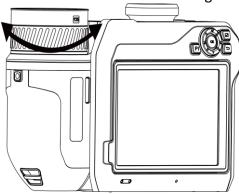

Figure 3-1 Focus Lens

**i**Note

DO NOT touch the lens, or the imaging effect may be affected.

## 3.1.2 Laser Assisted Focus

Point the laser to the target and the device focuses automatically.

## **Before You Start**

- It is recommended to use this function in a non-glare environment, such as indoor environment.
- The target should have good light reflection, such as white paper, cable.

#### **Steps**

- 1. Select  $\blacksquare$ , and go to Capture Settings  $\rightarrow$  Focus  $\rightarrow$  Focus Mode to enable Laser Assisted Focus.
- 2. In the live view interface, aim the cursor at the target and press \( \bigcirc\) to finish focus.

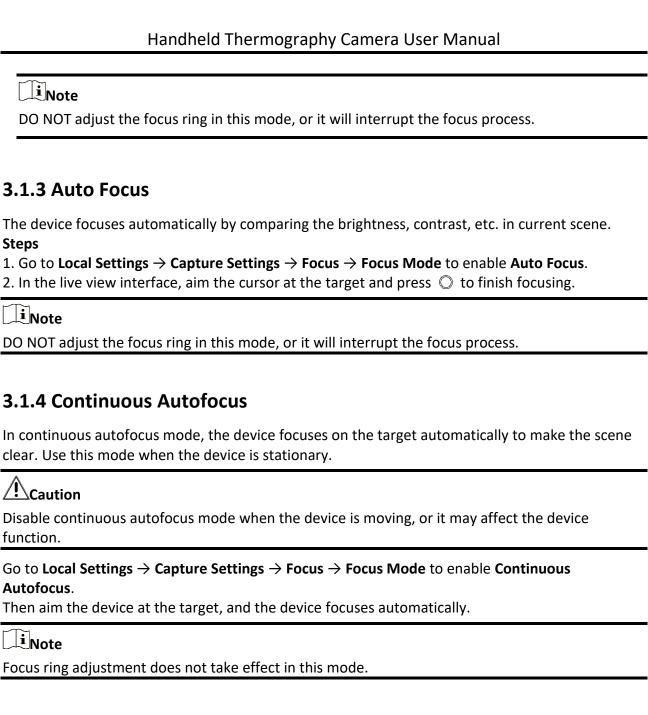

# 3.1.5 High Temperature Priority

Enable the high temperature priority function if you want to focus on the high temperature object in the observation scene.

Go to Local Settings  $\rightarrow$  Capture Settings  $\rightarrow$  Focus to enable High Temperature Priority.

Note

The high temperature priority function is only supported in auto focus mode and continuous autofocus mode.

# 3.2 Set Screen Brightness

There are two ways to adjust the screen brightness.

Go to Local Settings  $\rightarrow$  Device Settings  $\rightarrow$  Display Brightness to adjust the screen brightness. Or you can drag the brightness adjustment bar in the swipe-down menu.

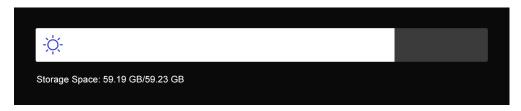

Figure 3-2 Adjust Brightness via Swipe-Down Menu

# 3.3 Set Display Mode

You can set the thermal/optical view of the device. **Thermal**, **Fusion**, **PIP**, **Optical**, and **Blending** are selectable.

## **Steps**

- 1. Select from the main menu.
- 2. Tap the icons to select a view mode.

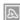

In thermal mode, the device displays the thermal view.

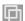

In fusion mode, the device displays the overlay effect of optical image and thermal image.

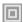

In PIP (Picture in Picture) mode, the device displays thermal view inside the optical view.

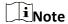

You can drag the corners of the PIP frame to move, enlarge, or contract it.

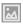

In optical mode, the device displays the optical view.

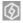

In blending mode, the device displays the mixture view of thermal channel and optical channel. You can adjust the **Optical Ratio** to change the optical-thermal ratio. The lower the value is, the denser the optical effect is.

3. Press Ѣ to exit.

# 3.4 Set Palettes

The palettes allow you to select the desired colors.

## Steps

- 1. Select from the main menu.
- 2. Tap the icons to select a palette type.

#### White Hot

The hot part is light-colored in view.

#### **Black Hot**

The hot part is black-colored in view.

#### Rainbow

The target displays multiple colors. It is suitable for scene without obvious temperature difference.

#### Ironbow

The target is colored as heated iron.

#### **Red Hot**

The hot part is red-colored in view.

#### **Fusion**

The hot part is yellow-colored and the cold part is purple-colored in view.

#### Rain

The hot part in the image are colored, and the else is blue.

3. Press to exit the setting interface.

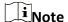

You can also press  $\subseteq$ , and  $\supseteq$  to switch the palettes.

# 3.4.1 Set Alarm Mode Palettes

Alarm mode palettes allows to mark the targets of certain temperature range with a different color from the rest.

#### Steps

- 1. Select from the main menu.
- 2. Tap the icons to select an alarm rule type.

**Table 3-1 Icon Description** 

| Icon | Alarm Mode       | Description                                                                                                    |
|------|------------------|----------------------------------------------------------------------------------------------------|
|      | Above Alarm      | Set the alarm temperature, and the targets with the temperature higher than the set value are displayed in red.                                                     |
|      | Below Alarm      | Set the alarm temperature, and targets with the temperature lower than the set value are displayed in blue.                                                         |
|      | Interval Alarm   | Set the alarm temperature section (e.g., 90 °C to 150 °C), and targets with the temperature in the range are displayed in yellow.                                   |
| Ω    | Insulation Alarm | Set the alarm temperature section (e.g., 90 °C to 120 °C), targets with the temperature out of the section (e.g., 70 °C or 125 °C) are displayed in purple or blue. |

- 3. Optional: Press  $\Delta \mathbf{\hat{Y}}$  and  $\nabla$  to select between upper limit and lower limit.
- 5. Press to exit.

## 3.4.2 Set Focus Mode Palettes

Focus mode palettes allows to mark the targets of certain temperature range with fusion palettes and the others with white hot palettes.

## Steps

- 1. Select from the main menu.
- 2. Tap the icons to select an alarm rule type.

**Table 3-2 Icon Description** 

| Icon      | Palettes Mode  | Description                                                                                                    |
|-----------|----------------|----------------------------------------------------------------------------------------------------|
| <b>¢</b>  | Above Focus    | Set the temperature threshold, and the targets with the temperature higher than the set value are displayed with fusion palettes. |
| <b>♦</b>  | Below Focus    | Set the temperature threshold, and targets with the temperature lower than the set value are displayed with fusion palettes.      |
| <b>\$</b> | Interval Focus | Set the temperature range (e.g., 90 °C to 150 °C), and targets in the range are displayed with fusion palettes.                   |

- 3. Optional: Press  $\Delta \mathbf{\hat{q}}$  and  $\nabla$  to select between upper limit and lower limit.
- 4. Press 
  ☐ and ☐ to adjust the rule temperature.
- 5. Press 🗂 to exit.

# 3.5 Adjust Digital Zoom

In the live view interface, press  $\mathbb{T}$  and  $\mathbb{W}$  to adjust the digital zoom. Then you can view the target or scene in larger size.

# 3.6 Display OSD Info

Go to **Local Settings**  $\rightarrow$  **Device Settings**  $\rightarrow$  **Display Settings** to enable the information on-screen display.

## **Status Icon**

The device status icons, for example, battery status, memory card, hotspot, etc.

#### **Time**

Device time and date.

#### **Parameters**

Thermography parameters, for example, target emissivity, temperature unit, etc.

## **Distance Value**

Laser-measured target distance.

## **Brand Logo**

The brand logo is a manufacturer logo displayed on the upper right corner of the screen.

# **Chapter 4 Temperature Measurement**

The thermography (temperature measurement) function provides the real-time temperature of the scene and display it on the left of your screen. The thermography function is turned on by default.

# 4.1 Set Thermography Parameters

You can set temperature measurement parameters to improve the accuracy of temperature measurement.

#### **Steps**

- 1. Go to Local Settings → Thermography Settings.
- 2. Set the Thermography Range, Emissivity, etc.

## **Thermography Range**

Select the temperature measurement range. In **Auto Switch** mode, the device can detect the temperature and switch temperature measurement range automatically. If you do not select auto switch mode, you need to switch the temperature measurement range manually after changing lens.

## **Emissivity**

Refer to **Common Material Emissivity Reference** to set the emissivity of your target.

#### **Reflection Temperature**

If any object (not the target) of high temperature is in the scene, and the target emissivity is low, set the reflection temperature as the high temperature to correct the temperature measurement effect.

#### **Distance**

The distance between the target and the device. You can customize the target distance or select the target distance as **Near**, **Middle**, or **Far**.

#### **Environment Temperature**

The average temperature of the environment.

## **Humidity**

Set the relative humidity of current environment.

#### **Optical Transmissivity**

Set the optical transmissivity of external optical material (e.g.: germanium window) to ensure the temperature measuring accuracy.

#### **External Optics Correction**

Set temperature of the external optical material (e.g.: germanium window).

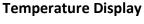

Display the min. temperature, max. temperature, or average temperature on the screen.

 $\prod_{i}$ Note

When you install a macro lens, the device switches to macro mode automatically. In macro mode, settings such as display mode, distance, and optical transmissivity cannot be modified.

3. Return to previous menu to save the settings.

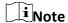

You can go to Local Settings  $\rightarrow$  Device Settings  $\rightarrow$  Device Initialization  $\rightarrow$  Measurement Tool **Initialization** to initialize the temperature measurement parameters.

## 4.1.1 Set Unit

Go to Local Settings  $\rightarrow$  Device Settings  $\rightarrow$  Unit to set the temperature unit and distance unit.

**i**Note

You can go to Local Settings  $\rightarrow$  Thermography Settings  $\rightarrow$  Temperature Display to enable/disable the temperature display.

# **4.2 Set Temperature Range**

Set a temperature section and the palette only works for targets within the temperature section. You can adjust the temperature range.

## **Steps**

- 1. Select If from the main menu.
- 2. Select auto adjustment | III | or manual adjustment | J.

**Auto Adjustment** Select **!!!**. The device adjusts temperature range parameters

automatically.

**Manual Adjustment** 

Select .

There are 2 ways to manually adjust the range:

- Adjust the temperature range based on selected area. Tap an interest area of the screen. A circle is displayed around the area, and the palette readjusts to the temperature range of the
- Adjust the maximum and minimum temperature of the range.

- Tap to select the max. temperature, min. temperature, or both. You can also tap the max. temperature or min. temperature at the ends of the palette bar to select them.
- Tap the arrows on the right side of the screen to adjust the temperature value.
- 3. Press 🗂 to exit.

## 4.3 Set Thermography Rule

You can set thermography parameters to improve the accuracy of temperature measurement.

#### **Steps**

- 1. Select From the main menu.
- 2. Set the point, line, or area rules.

#### 4.3.1 Set Point Rule

You can set four types of point temperature measurement rules.

**Table 4-1 Icon Description** 

| Icon     | Description                                    |
|----------|------------------------------------------------|
| <b>*</b> | Center Point Temperature Measurement           |
| -;-      | Max. Temperature Point Temperature Measurement |
| +        | Min. Temperature Point Temperature Measurement |
|          | Custom Point Temperature Measurement           |

The setting method of center point, high-temperature, and low-temperature point temperature measurement are all the same. Here is the example of setting high-temperature point temperature measurement.

#### **Example**

Tap on the interface, the device locates the point of the highest temperature, and displays Max: XX.

#### **Custom Point Temperature Measurement**

The device can detect the temperature of a custom point.

#### Steps

1. Select #.

- 2. Move the point with the navigation buttons or tap the touch-screen to select a point. The temperature of custom point (e.g. P1) displays P1: XX.
- 3. Repeat above steps to set other custom points.

Note

At most ten custom points are supported.

#### 4.3.2 Set Line Rule

#### **Steps**

- 1. Select N. A line appears on the interface.
- 2. Press  $\triangle \mathbf{\hat{Q}}$ ,  $\nabla$ ,  $\subseteq$ , and  $\subseteq$ , or drag to move the line to the required position.
- 3. Drag points of the line on the touch-screen to extend or shorten the line.
- 4. (Optional) Tap the points of the line to set the emissivity and distance for the points

**i**Note

Only one line is supported.

The maximum temperature, minimum temperature, and average temperature of the line display in the top left corner of the screen. The real-time temperature trend chart will display near the line.

#### What to do next

Displayed temperature types for the rule are configurable at Local Settings  $\rightarrow$  Thermography Settings  $\rightarrow$  Temperature Display.

#### 4.3.3 Set Area Rule

#### Steps

- 1. Select . An area appears on the interface.
- 2. Move the area to the required position.
  - Press  $\triangle \mathbf{\hat{Q}}$ ,  $\nabla$ ,  $\boldsymbol{\subseteq}$ , and  $\boldsymbol{\sqsubseteq}$  to move the area up/down/left/right.
  - Tap and select the area on touch-screen to move the area.
- 3. Adjust the size of the area.
  - Tap one corner of the area, and press  $\triangle \mathbf{\hat{Q}}$ ,  $\nabla$ ,  $\subseteq$ , and  $\subseteq$  to enlarge or contract the area.
  - Drag the corner of the area on touch-screen to enlarge or contract the area.
- 4. Press OK.

The maximum temperature, minimum temperature, and average temperature of the selected area are displayed on the left of the screen.

5. Repeat steps to set other areas.

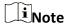

At most three areas are supported.

#### What to do next

Displayed temperature types for the rule are configurable at Local Settings  $\rightarrow$  Thermography Settings  $\rightarrow$  Temperature Display.

#### Calculate Area Size

The device can calculate the target size in the area, and display the result over the frame.

#### Steps

- 1. Go to Local Settings  $\rightarrow$  Device Settings  $\rightarrow$  Area Size Calculation.
- 2. Enable Area Size Calculation.
- 3. In the live view interface, aim the frame at the target and press the laser button.

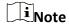

Make sure the lens is parallel to the target.

### 4.3.4 Set Temperature Difference Rule

You can set temperature difference rules based on the point, line, and area rules configured. The device will trigger an alarm when the temperature difference between the comparison objects exceeds the set alarm temperature difference threshold.

#### **Before You Start**

- Make sure you have configured at least one point, line, or area rule.
- Go to Local Settings → Thermography Settings → Alarm Settings → Temperature Difference
   (ΔT) Alarm, and enable this function.
- Go to Local Settings → Thermography Settings → Alarm Settings → Alarm Linkage to enable the alarm linkage method as needed.

#### Steps

- 1. In the live view interface, tap ❖.
- 2. Select  $\triangle$ , and tap + to add a temperature difference rule.
- 3. Configure the parameters.

#### **Rule Name**

Set the name for the rule.

#### **Rule Item**

Select the point, line, or area rule you have configured, and set the corresponding temperature for the selected rule. **Min.**, **Max.**, and **Avg.** are selectable. You can also set a

custom Value for comparison.

#### Alarming ∆T

Set alarming temperature difference threshold for the rule. When the temperature difference between the comparison objects exceeds the set alarm temperature difference, the device will trigger and alarm.

- 3. Tap **OK** to finish the settings.
- 4. Repeat step 1 to step 3 to add more temperature difference rules.

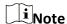

- The compared objects must be different. For example, you cannot compare the max. value of L1 with the max. value of L1.
- At most 4 ΔT rules can be added.
- Tap to edit the existed ΔT rule, tap to hide the ΔT information on the live view interface, and tap to delete the selected ΔT rule.

#### Result

The device will alarm (audible warning/flashing alarm) when the temperature difference between the comparison objects exceeds the set alarm temperature difference threshold. The area flashes red if the area rule is configured.

#### 4.3.5 Delete Rules

#### **Delete All Rules**

#### **Delete One Rule**

In the observation interface, tap a rule (point, line or area) and enter the editing mode. Tap **Delete** to delete the rule.

## 4.4 Set Temperature Alarm

When the temperature of targets triggers the set alarm rule, the device will perform configured actions, such as, marking the alarming area with certain color, flashing the rule area, making an audible warning, or sending notification to the client software.

#### **Steps**

- 1. Go to Local Settings  $\rightarrow$  Thermography Settings  $\rightarrow$  Alarm Settings  $\rightarrow$  Temperature Alarm.
- 2. Enable the function and set the alarm threshold and alert threshold.

#### **Alarm Threshold**

When the tested temperature exceeds the threshold, the device sends alarm notification to

the client software. It if the audible warning is enabled, and the flashlight will flash if the flashling alarm is enabled. The area flashes red if the area rule is configured.

#### **Alert Threshold**

When the tested temperature exceeds the threshold, the device sends alert notification to the client software.

- 3. Go to Local Settings  $\rightarrow$  Thermography Settings  $\rightarrow$  Alarm Settings  $\rightarrow$  Alarm Linkage.
- 4. Enable Audible Warning, Flash Alarm, or both.

#### **Audible Warning**

The device triggers voice alarm when target temperature exceeds the alarm threshold.

#### Flash Alarm

The flashlight will flash when target temperature exceeds the alarm threshold.

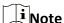

If the area rules are set to measure temperature, the alarm threshold, alert threshold and alarm linkage settings only work in the selected areas. Otherwise, the parameters are valid for pixel-to-pixel thermometry (whole-screen thermometry).

## **Chapter 5 Route Inspection**

In certain situations that require temperature check for many inspect points, you can use the client software to create inspection routes that cover all the points and send a route inspection task to the device. After the device examines the temperatures of the inspect points, it uploads the results to the client software.

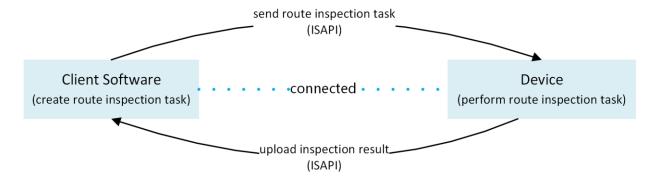

Figure 5-1 Route Inspection Work Flow

The device receives the tasks from and uploads the inspection results to the PC client software by its WLAN or Hotspot function.

### 5.1 Create Inspection Route and Send Task to Device

Create the inspection routes on the HIKMICRO Inspector. The client should be connected to the device before sending the route inspection task.

#### **Before You Start**

- Download the HIKMICRO Inspector from <a href="http://www.hikmicrotech.com">http://www.hikmicrotech.com</a> and install the program to your PC.
- The PC should support WLAN function.

#### Steps

- 1. Open HIKMICRO Inspector.
- 2. Create inspect points and routes. See the user manual of HIKMICRO Inspector for instructions.
- 3. Connect your device and PC to the same LAN. Available methods as below:
  - Connect your PC and your device to the same Wi-Fi network. For device Wi-Fi connection, go to Settings → Device Settings → WLAN to select and connect desired Wi-Fi network. See Connect Device to Wi-Fi for more instructions.
  - Connect your PC to the device hotspot. Turn on and set up device hotspot by Settings →
     Device Settings → Hotspot. See <u>Set Device Hotspot</u> for more instructions.
- 4. Click **Device Management** to add your device into the client. See the user manual of HIKMICRO Inspector for instructions.
- 5. Go to **Task Management**  $\rightarrow$  **Route Management** to select a route and click **Apply to Device**.

#### What to do next

Check your device to see if the task is successfully received.

### **5.2 Perform Route Inspection**

After receiving inspection tasks from the PC client, you can hold the device and check the inspect points on the route. Upload the results when the inspection is finished.

#### **Before You Start**

- Make sure your device has a memory card installed. See **Appearance** for instructions.
- Connect the device to the PC client, and make sure that your device has received inspection tasks from the PC client. See the user manual of HIKMICRO Inspector for instructions.

#### **Steps**

1. Enter inspection mode to start.

Enter the mode by one of the following ways:

- Tap 2 in the swipe-down menu to enter the inspection route mode.
- Go to Settings → Device Settings → Inspection Route Mode to enable the function.

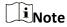

- When in the inspection route mode, the device file are not accessible.
- When in the inspection route mode, settings of the following function are temporarily not changeable: **Photo Settings**, **QR Code**.
- 2. Select an inspection route task.
  - 1) Press to call the menu of inspection route mode.
  - 2) Select to show currently received inspection route tasks.
  - 3) Select a task to start.
- 3. Press  $\Delta \mathbf{\hat{V}}$  and  $\nabla$  to see the inspect points that need to be checked in this task and go to the inspect points one by one.
- 4. Check the temperature of an inspect point and mark the result. Operations are different according to the check-in type and diagnosis type settings of each inspect point.

| Check-In Type and<br>Diagnosis Type          | Operation                                                                                                    |
|----------------------------------------------|----------------------------------------------------------------------------------------------------|
| Check-in Required<br>and Manual<br>Diagnosis | <ol> <li>In the live view interface, press to switch to the optical channel.</li> <li>Aim the scanning frame to the QR code. The device will scan the</li> </ol> |
| 2108110010                                   | QR code, and prompt the scanning result.                                                                                                    |
|                                              | 3. Press again to capture and mark the inspect point image. You can select Normal, Emergency Defect, Severe Defect, General                                      |

**Defect**, or **Pending** from **ORDITION ORDITION ORDITION** 

# Check-in Required and Auto Diagnosis

- 1. In the live view interface, press to switch to the optical channel.
- 2. Aim the scanning frame to the QR code. The device will scan the QR code, and prompt the scanning result.
- 3. Press again, then the device captures and automatically marks the inspect point image.

### Check-in Not Required and Manual Diagnosis

- 1. Aim the device to the inspect point.
- 2. Press to capture and mark the inspect point image. You can select Normal, Emergency Defect, Severe Defect, General Defect, or Pending from

### Check-in Not Required and Auto Diagnosis

Aim the device to the target and press (a), then the device captures and automatically marks the inspect point image.

- 5. Save the capture.
  - After completing the current inspect point check, the device moves on to the next point automatically. Repeat the step to check other points.
- 6. Press 📵 to see the captured image of every inspect point. Change the status if necessary.

#### What to do next

Upload the results to the PC client after finishing the route inspection. See the user manual of HIKMICRO Inspector for instructions.

## **5.3 Upload Inspection Result and View Report**

Upload the inspection results to the client software for central management and report generation.

#### **Before You Start**

Connect your device with the PC that has the client software installed. See the step of device connection in *Create Inspection Route and Send Task to Device* for instructions.

#### **Steps**

- 1. Open HIKMICRO Inspector.
- 2. Click and Task Management and check desired tasks.
- 3. Click **Read Inspection Result** to download the results from the device.

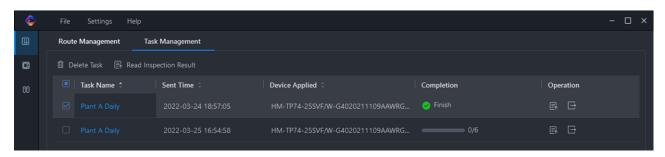

Figure 5-2 Task Management

The task status is shown in **Completion**.

4. Click on a finished task name to show result details.

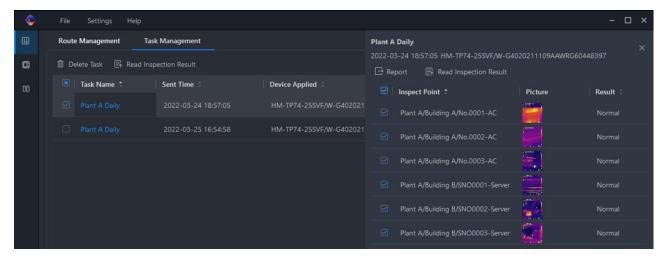

**Figure 5-3 Inspection Results** 

5. Optional: Check a task or the desired inspect points and click **Report** for further analysis and report generation in HIKMICRO Analyzer.

## **i**Note

- HIKMICRO Analyzer should be installed in your PC. Download the program from https://www.hikmicrotech.com/.
- For the operations instructions in HIKMICRO Analyzer, read the user manual from Help → User Manual.
- Please keep HIKMICRO Analyzer up-to-date for the best compatibility and user experience.

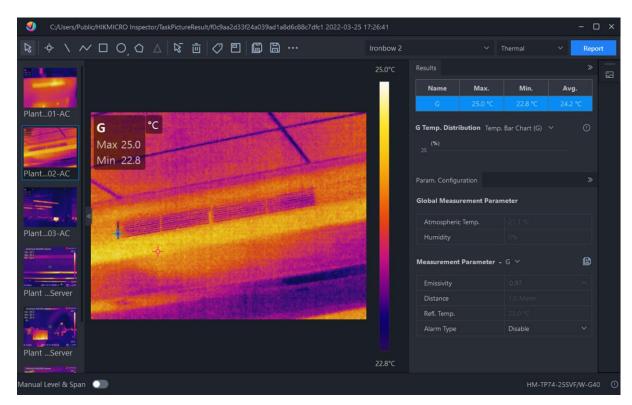

Figure 5-5 Analysis in HIKMICRO Analyzer

## **Chapter 6 Picture and Video**

Insert memory card into the device, then you can record videos, capture snapshots, and mark and save important data.

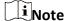

- Device does not support capturing or recording when the menu is shown.
- When the device is connected to your PC, it does not support capturing or recording.
- Go to Local Settings → Capture Settings → Filename Header, you can set the filename header for capturing or recording to distinguish the files recorded in a specify scene.
- Go to Local Settings → Device Settings → SD Card Initialization to initialize the memory card as needed.

### **6.1 Capture Picture**

#### **Before You Start**

- Install a memory card for image storage.
- Press  $\triangle \mathbf{\hat{Q}}$  in live view interface to enable flashlight in dark environment.

#### **Steps**

- 1. Go to Local Settings  $\rightarrow$  Capture Settings.
- 2. Select **Photo Settings** to set the capture mode.

**Single Capture** Capture one picture for one time.

**Continuous Capture** Capture multiple pictures for one time. You can set the amount of

pictures.

**Timed Capture** Device captures one picture after the specified time interval. You can

set the time interval as needed.

3. (Optional) Enable **AI Super Resolution** if you need to capture thermal images with better effect and view them on a screen whose resolution is higher than the device.

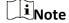

Al super resolution images can be viewed in albums, but cannot be edited.

- 4. (Optional) Set Visible Image Resolution for the captured optical image as needed.
- 5. Press Ѣ to exit.
- 6. In the live view interface, press to capture snapshot.

The live view freezes and the captured image is display on the right of the interface.

7. Tap the image to enter the image editing interface.

- 1) Tap 🔳 to add text remarks. Tap the screen to show the keypad interface, enter the comment and confirm.
- 2) Tap  $\bigcirc$  to add voice remarks. Press  $\bigcirc$ K to start recording and release the button to stop recording.
- 3) Tap 10 to view detailed information of the image.
- 4) Tap **t** to analyze the radiometric image and generate report. Refer to **6.5 Local Analysis and Report Generation** for reference.
- 4) Tap 📵 to delete the image.

Ti Note

The format of thermal picture is radiometric image which has raw thermal data attached for further analysis on HIKMICRO Analyzer.

#### What to do next

Press to check saved pictures in albums. See <u>View Local Files</u> for more information.

### 6.2 Scan QR Code

Device can scan and capture QR codes.

#### Steps

- 1. Go to Local Settings → Capture Settings, and enable QR Code.
- 2. Press Ѣ to exit.
- 3. In the live view interface, aim the optical lens at the QR code, and press . Then a rectangle shows on the screen and the device scans the QR code automatically.
- 4. After scanning the QR code successfully, press again to capture and save the QR code.

Note

Only supports scanning the QR code with up to 100 characters of text content.

### 6.3 Record Video

#### **Before You Start**

- Install a memory card for video storage.
- Press  $\Delta \mathbf{\hat{Q}}$  in live view interface to enable the flashlight in dark environment.

#### **Steps**

1. Go to **Local Settings** → **Capture Settings** to set the video format.

#### Radiometric Video

Raw thermal data is attached in videos of this format. They can only be played and further

analyzed with HIKMICRO Analyzer.

Note

- The frame rate of this format is 5 fps.
- A video clip should be no longer than 10 minutes, and its size should be no larger than 4
   GB.
- When the storage space is smaller than 500 MB, radiometric video recording is not allowed. Accidentally stopped recordings are not saved.

#### MP4

Recorded videos are saved in .mp4 format. These video clips can be played on local device, and any players that support this format (HIKMICRO Analyzer does not support playing this video format.).

2. In the live view interface, hold to start recording. The recording icon and count down number display in the interface.

The recording signs for radiometric video and MP4 videos are different. When you see 00:00:28, it is recording a MP4 video. When you see offline 00:00:28, it is recording a radiometric video.

3. When you finish, hold again to stop recording. The recording video will be saved automatically and exit.

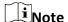

You can also press **OK** or **to** stop recording.

4. Refer to **Export Files** to export the snapshots.

### 6.4 View Local Files

#### Steps

- 1. Press to enter **Albums**.
- 2. Tap to select the album storing the files.
- 3. Tap to select the video or snapshot to view.
- 4. View the selected file and relevant information.

Table 6-1 File Type and Description

| File Type           | Description                                                                                             |
|---------------------|----------------------------------------------------------------------------------------------------|
| MP4 videos,         | Videos of this format can be played on local device, or exported to play by any other supported player. |
| format .mp4         | But, this format cannot be played by HIKMICRO Analyzer                                                  |
| Radiometric images, | Images can be viewed on local device, or exported and analyzed in                                       |

| File Type    | Description        |
|--------------|--------------------|
| format .jpeg | HIKMICRO Analyzer. |

## Note

- Files are arranged in chronological order, with the most recent at the top. If you fails to find the most recently taken snapshots or videos, please check the time and date settings of your device. See <u>Set Date and Time</u> for instructions. When you are viewing files, you can switch to other files by pressing , and or tapping and on the interface.
- When you are viewing snapshots with voice notes, You can tap to play the sound. If you want to listen to the recorded sound in MP4 videos or with snapshots by bluetooth earphones or speakers, see *Connect Bluetooth* for instructions.
- For file exporting, see **Export Files** for instructions.
- For file analysis, download HIKMICRO Analyzer from our website <a href="https://www.hikmicrotech.com/">https://www.hikmicrotech.com/</a>.

#### What to do next

For file management, see <u>Manage Files</u> for instructions; for album management, see <u>Manage</u>
Albums for instructions.

### 6.4.1 Manage Albums

The recorded image/video files are saved in the albums. You can create new albums, rename an album, change the default album, and delete albums.

| Task               | Operations                                                                                         |  |  |
|--------------------|----------------------------------------------------------------------------------------------------|--|--|
|                    | <ol> <li>Press to enter Albums.</li> <li>Tap to add a new album.</li> </ol>                        |  |  |
|                    | 3. A soft keyboard is displayed, where you can enter the name of the album by touching the screen. |  |  |
|                    | 4. Tap 🗸 to finish.                                                                                |  |  |
| Create a New Album |                                                                                                    |  |  |
|                    | Note                                                                                               |  |  |
|                    | The newly created album becomes the default saving album and appears at the top of the album list. |  |  |
|                    |                                                                                                    |  |  |
|                    | 1. Press to enter Albums.                                                                          |  |  |
| Rename an Album    | 2. Select the album to rename.                                                                     |  |  |
| Rename an Albam    | 3. Tap, and select <b>Rename</b> . A soft keyboard is displayed.                                   |  |  |
|                    | 4. Tap 🔯 to delete the old name, and enter the new name for                                        |  |  |

| Task                      | Operations                                                                                                    |
|---------------------------|----------------------------------------------------------------------------------------------------|
|                           | the album by touching the screen.  5. Tap to finish.                                                                                                    |
| Change the Default Saving | <ol> <li>Press to enter Albums.</li> <li>Select the album you want to use as the default saving album.</li> <li>Tap ***, and select Set as Default Saving Album.</li> </ol>                               |
| Album                     | Note The default saving album appears at the top of the album list.                                                                                                    |
| Delete an Album           | <ol> <li>Press to enter Albums.</li> <li>Select the album you want to delete.</li> <li>Tap ***, and select Delete. A prompt box appears on the interface.</li> <li>Tap OK to delete the album.</li> </ol> |
| Delete all Album          | The files in an album are deleted as well when deleting the album. Move the files to other albums if they are still needed. See <u>Manage Files</u> for instructions.                                     |

## 6.4.2 Manage Files

You can delete the recorded files and move the files to other albums on the device.

| Task                  | Operations                                                                                                    |
|-----------------------|----------------------------------------------------------------------------------------------------|
| Delete a File         | <ol> <li>Press to enter Albums.</li> <li>Tap to select the album storing the file to be deleted.</li> <li>In the album, tap to select the file to be deleted.</li> <li>Tap ***, and select Delete. A prompt box appears on the interface.</li> <li>Tap OK to delete the file.</li> </ol> |
| Delete Multiple Files | <ol> <li>Press to enter Albums.</li> <li>Tap to select the album storing the files to be deleted.</li> <li>In the album, tap , and tap the files to be deleted.</li> </ol>                                                                                                    |

| Task                   | Operations                                                                                                    |
|------------------------|----------------------------------------------------------------------------------------------------|
|                        | 4. Tap . A prompt box appears on the interface. 5 Tap <b>OK</b> to delete the files.                                                                                                    |
|                        | Note You can also delete a single file in this way.                                                                                                    |
| Move a File            | <ol> <li>Press to enter Albums.</li> <li>Tap to select the album storing the file to be moved.</li> <li>In the album, tap to select the file to be moved.</li> <li>Tap ***, and select Move. The album list is displayed.</li> <li>Tap to select the album to move to.</li> </ol>                                                                                                    |
| Move Multiple Files    | <ol> <li>Press to enter Albums.</li> <li>Tap to select the album storing the files to be moved.</li> <li>In the album, tap to select the files to be moved.</li> <li>Tap The album list is displayed.</li> <li>Tap to select the album to move to.</li> </ol> Note You can also move a single file in this way.                                                                                                  |
| Add Text Note on File  | <ol> <li>Press to enter Albums.</li> <li>Tap to select the album storing the file to be edited.</li> <li>In the album, tap to select the file to be edited.</li> <li>Tap ***, and select Text Note. A soft keyboard is displayed.</li> <li>Enter the text note by touching the screen.</li> <li>Tap to finish.</li> <li>What to do next</li> <li>You can open the edited photo to view the text note.</li> </ol> |
| Add Voice Note on File | <ol> <li>Press to enter Albums.</li> <li>Tap to select the album storing the file to be edited.</li> <li>In the album, tap to select the file to be edited.</li> <li>Tap ***, and select Voice Note. A microphone is displayed.</li> <li>Tap the microphone to start/stop recording.</li> <li>What to do next</li> </ol>                                                                                         |

| Task                                 | Operations                                                                                                    |  |  |  |  |
|--------------------------------------|----------------------------------------------------------------------------------------------------|--|--|--|--|
|                                      | You can open the edited photo, and tap the  to play the recording.                                                             |  |  |  |  |
|                                      | Note                                                                                                    |  |  |  |  |
|                                      | Voice note can only be added on images.                                                                                        |  |  |  |  |
|                                      |                                                                                                    |  |  |  |  |
| Note  Tap ✓ to select all files, and | tap 🗖 to cancel the selection.                                                                                                 |  |  |  |  |
|                                      |                                                                                                    |  |  |  |  |
| 6.5 Local Analysis a                 | nd Report Generation                                                                                                    |  |  |  |  |
| •                                    | c images, you can modify temperature measurement rules on the device supports temperature measurement result analysis, and you |  |  |  |  |

#### Steps

- 1. Select and open an image in the album.
- 2. Tap the image to show editing options, and tap 🗾 to enter the editing interface.
- 3. (Optional) Tap the rules of the image to modify the temperature measurement rule. See <u>4.3 Set</u> <u>Thermography Rule</u> for reference. Tap the screen again to finish.
- 4. (Optional) Tap , then a dialogue box pops up. You can save, cancel, or exit the current operation.
- 5. Tap **to enter the report generation interface.**
- 6. Enter the **Title** and **Author** for the report. Tap **v** to generate the report.

#### What to do next

Refer to Export Files to export the PDF report for local analysis.

| $\sim$ | $\sim$ |   |     |
|--------|--------|---|-----|
|        | :      |   |     |
|        | L      | N | ote |

You can analyze the radiometric image again on HIKMICRO Analyzer.

### **6.6 Export Files**

Connect the device to your PC with supplied cable, you can export the recorded videos, captured

## Handheld Thermography Camera User Manual

| snapshots, and PDF reports.                                                                                                    |
|----------------------------------------------------------------------------------------------------|
| iNote                                                                                                    |
| Cast screen should be turned off before exporting files, or the PC cannot detect the disk. Go to <b>Local Settings</b> $\rightarrow$ <b>Device Settings</b> $\rightarrow$ <b>Cast Screen</b> to check the function status. |
| Steps                                                                                                    |
| <ol> <li>Open the cover of cable interface.</li> <li>Connect the device to your PC with cable and open the detected disk.</li> </ol>                                                                                       |
| 3. Select and copy the videos or snapshots to PC to view the files.                                                                                                    |
| 4. Disconnect the device from your PC.                                                                                                    |
| Note                                                                                                    |
| For the first time connection, the driver will be installed automatically.                                                                                                    |

#### What to do next

You can import the captured snapshots to HIKMICRO Analyzer for further data analysis. See the User Manual of HIKMICRO Analyzer (embedded in the client software,  $Help \rightarrow User Manual$ ) for the operation guide.

## **Chapter 7 Distance Detection**

The laser range finder consists of a laser transmitter and a laser receiver. The device detects the distance to a target by measuring the time it takes for a laser pulse to reach the target and return to the laser receiver. This time is converted to a distance, which is displayed on the screen.

#### **Before You Start**

- It is recommended to use this function in non-glare environment, such as indoor environment.
- It is recommended that the target has good light reflection, such as white paper and cable.

#### **Steps**

- 1. Select prom main menu.
- 2. Go to **Device Settings** → **Display Settings**.
- 3. Enable **Distance Value**.
- 4. Press to save and exit.
- 5. In the live view interface, aim the cursor at the target and hold the laser button.
- 6. Release the lase button to finish distance measurement.

#### Result

The distance displays on the screen when distance measurement is finished.

## **Chapter 8 Connect Bluetooth**

You can record and hear the sound contained in the videos or images via bluetooth headsets after pairing the device with bluetooth headsets successfully.

#### Steps

- 1. Select 📅 from the main menu.
- 2. Go to Local Settings  $\rightarrow$  Connect  $\rightarrow$  Bluetooth.
- 3.

| . Tap to enable the bluetooth.                   |  |
|--------------------------------------------------|--|
| iNote                                            |  |
| You can also press or <b>OK</b> to quit pairing. |  |

The device will search the nearby enabled bluetooth headsets and pair them automatically.

#### Result

After pairing you can record and hear the sound via the headsets while recording and playing the video or image.

# **Chapter 9 Set LED Light**

In live view mode, press  $\Delta \mathbf{\hat{Q}}$  to enable/disable the LED light. Or tap the flashlight button on the swipe-down menu.

## **Chapter 10 Cast Screen**

You can connect the device to your PC via a type-C cable, and cast the real-time live view of the device to your PC through the UVC alarm client. Then you can synchronously view the live view and parameters such as the maximum temperature, the distance, and the emissivity on your PC.

#### **Before You Start**

Install the UVC Alarm Client on your PC.

#### Steps

- 1. Select 🌠 from the main menu.
- 2. Go to Local Settings  $\rightarrow$  Connect  $\rightarrow$  Cast Screen.
- 3. Tap to enable the function.
- 4. Open UVC Alarm Client on your PC.
- 4. Connect the device to your PC via a type-C cable.

#### Result

The live view interface and parameters of the current image will be synchronously displayed on your PC.

## **Chapter 11 Thermal View APP Connection**

The device supports both Wi-Fi connection and hotspot. Connect the device to HIKMICRO Viewer, and you can control the device via mobile client.

### 11.1 Connect via Wi-Fi

#### **Before You Start**

Download and install HIKMICRO Viewer on your phone.

#### Steps

- 1. Select prom the main menu.
- 2. Go to Local Settings  $\rightarrow$  Connect  $\rightarrow$  WLAN.
- 3. Tap to enable Wi-Fi, and the searched Wi-Fi will be listed.

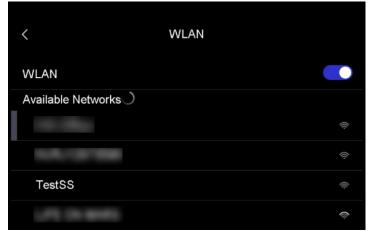

Figure 10-1 Wi-Fi List

- 4. Select the Wi-Fi to connect to. A soft keyboard is displayed.
- 5. Enter the password by touching the screen.

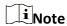

DO NOT tap **enter** or **space**, or the password may be incorrect.

- 6. Tap ✓ to save.
- 7. Launch the App and follow the startup wizard to create, and register an account.
- 8. Add the device to online devices.

#### Result

You can view the live view, capture snapshots, and record videos via the App.

### 11.2 Connect via Hotspot

#### **Before You Start**

Download and install HIKMICRO Viewer on your phone.

#### **Steps**

- 1. Select prom the main menu.
- 2. Go to Local Settings  $\rightarrow$  Connect  $\rightarrow$  Hotspot.
- 2. Tap to enable the hotspot function. The hotspot name is the last 9 digits of the device serial No.
- 3. Tap **Set Hot Spot**. A soft keyboard is displayed.

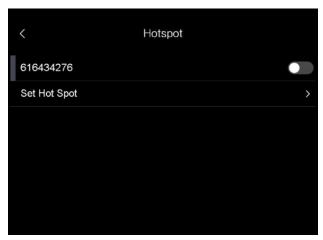

Figure 10-2 Set Hotspot

4. Set the password for the hotspot.

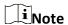

- DO NOT tap **enter** or **space**, or the password may be incorrect.
- The password should contain at least 8 digits, consisting of numbers and characters.
- 5. Tap v to save.
- 6. Connect your phone to the hotspot of the device.
- 7. Launch the App and follow the startup wizard to create, and register an account.
- 8. Select Wi-Fi configuration in the App, and enter the serial number of device to add the device. Refer to the manual of APP client for details.

#### Result

You can view the live view, capture snapshots, and record videos via the App.

## **Chapter 12 Position Settings**

The device supports GPS and compass functions. You can locate the device position and determine the observation direction with these functions. The position and direction information is displayed on the right of the live view interface.

#### 12.1 Enable GPS

Equipped with satellite positioning modules, the device is able to display its longitude and latitude on the live image and in the captured images.

#### Steps

- 1. Select 🗱 from the main menu.
- 2. Go to Local Settings  $\rightarrow$  Device Settings  $\rightarrow$  GPS.
- 3. Tap \_\_\_\_\_ to enable the GPS function. The device will prompt the GPS positioning result.

#### Result

You can see the location displayed at lower right corner of the screen.

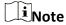

- The satellite module is not able to receive signals when the device is indoor. Place the device in an empty outdoor space to receive signals.
- In an outdoor space, wait for a moment for the device to display its location.
- The location information is also attached in captured radiometric images. You can read the location by HIKMICRO Analyzer.
- Location display is only supported by models with satellite positioning modules.

### 12.2 Set Compass

Enable the compass function to determine the observation direction. You need to calibrate the compass if there is magnetic field disturbance.

#### Steps

- 1. Select 🗱 from the main menu.
- 2. Go to Local Settings  $\rightarrow$  Device Settings  $\rightarrow$  Compass.
- 3. Tap to enable the compass function. A prompt box appears on the interface.
- 4. Tap **OK** to start calibration, or tap **Cancel** to quit.
- 5. (Optional) Rotate the device according to the guidance below to calibrate the compass. The device will prompt the compass calibration result.

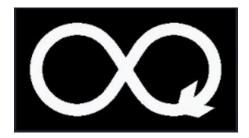

Figure 11-1 Compass Calibration Guide

| 6. | (Optional) In the calibration interface, you can tap <b>Cancel</b> to quit the calibration. |  |
|----|---------------------------------------------------------------------------------------------|--|
|    | Note                                                                                        |  |

If you tap **Cancel** to quit the calibration, the direction information may be inaccurate.

## **Chapter 13 Maintenance**

### 13.1 View Device Information

Go to **Local Settings**  $\rightarrow$  **Device Information** to view the device information.

#### 13.2 Set Date and Time

#### **Steps**

- 1. Go to Local Settings  $\rightarrow$  Device Settings  $\rightarrow$  Time and Date.
- 2. Set the date and time.
- 3. Press  $\bigcirc$  to save and exit.

Note

Go to **Local Settings**  $\rightarrow$  **Device Settings**  $\rightarrow$  **Display Settings** to enable or disable time and date display.

## 13.3 Upgrade Device

#### **Steps**

- 1. Connect the device to your PC with cable and open the detected disk.
- 2. Copy the upgrade file and paste it to the root directory of the device.
- 3. Disconnect the device from your PC.
- 4. Reboot the device and then it will upgrade automatically. The upgrading process will be displayed in the main interface.

Note

After upgrading, the device reboots automatically. You can view the current version in **Local Settings**  $\rightarrow$  **Device Settings**  $\rightarrow$  **Device Information**.

#### 13.4 Restore Device

Go to **Local Settings**  $\rightarrow$  **Device Settings**  $\rightarrow$  **Device Initialization** to initialize the device and restore default settings.

## 13.5 Initialize Memory Card

When a memory card is use on the handheld thermal camera for the first time, it needs to be initialized first.

Go to Local Settings  $\rightarrow$  Device Settings  $\rightarrow$  SD Card Initialization to initialize the memory card.

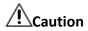

If there are files in the memory card, make sure that the files has been backed up before memory card initialization. Once the card is initialized, data and files cannot be recovered.

## **Chapter 14 Appendix**

## **14.1 Common Material Emissivity Reference**

| Material              | Emissivity |
|-----------------------|------------|
| Human Skin            | 0.98       |
| Printed Circuit Board | 0.91       |
| Concrete              | 0.95       |
| Ceramic               | 0.92       |
| Rubber                | 0.95       |
| Paint                 | 0.93       |
| Wood                  | 0.85       |
| Pitch                 | 0.96       |
| Brick                 | 0.95       |
| Sand                  | 0.90       |
| Soil                  | 0.92       |
| Cloth                 | 0.98       |
| Hard Paperboard       | 0.90       |
| White Paper           | 0.90       |
| Water                 | 0.96       |

### 14.2 Device Command

Scan the following QR code to get device common serial port commands. Note that the command list contains the commonly used serial port commands for HIKMICRO thermal cameras.

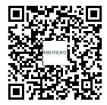

## **14.3 Device Communication Matrix**

Scan the following QR code to get device communication matrix.

Note that the matrix contains all communication ports of HIKMICRO thermal cameras.

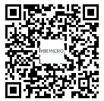

## **14.4 FAQ**

Scan the following QR code to get device common FAQ.

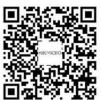

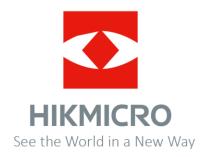

Facebook: HIKMICRO Thermography LinkedIn: HIKMICRO

Instagram: hikmicro\_thermography YouTube: HIKMICRO Thermography E-mail: info@hikmicrotech.com Website: https://www.hikmicrotech.com/